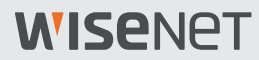

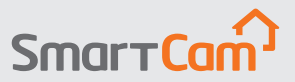

# Hello, Let's get started.

SmartCam Quick Start Guide

# **SmartCam Overview**

Thank you for purchasing the SmartCam. To get you started with your SmartCam, please follow the steps below.

- **1.** Place your camera anywhere that is within range of the router inside your home for a strong connection.
	- ` Determine camera placement (flat surface or wall) before installation.
	- ` If the camera is not within range of your Wi-Fi network, consider using a Wi-Fi extender to extend the coverage of your Wi-Fi network.
- **2.** Connect the power adapter to the camera.
- $\blacksquare$  Cable may pose a choking hazard to children. Keep the cables out of reach of children.
	- $\blacksquare$  For better image quality, do not touch the camera lens.
	- ` Be sure to use the power cable included in the box, or the camera may not work properly.

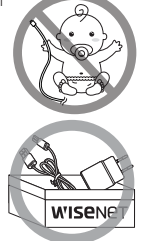

**3.** Download the Wisenet SmartCam+ app for app setup.

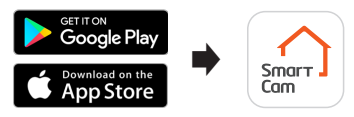

**4.** Once app setup is complete, follow the instructions to utilize the main features.

**For more information about your product, please download the user manual from wisenetlife.com.**

### **System Requirements**

- . **Wi-Fi 802.11 b/g/n**
- . **Recommended: 3.5Mbps or higher**

#### . **iOS 8 or higher**

. **Android OS 5.0 or higher**

### **Create User Account**

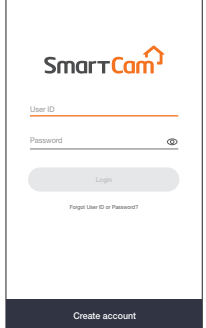

1. Open the Wisenet SmartCam+ app and tap "Create account".

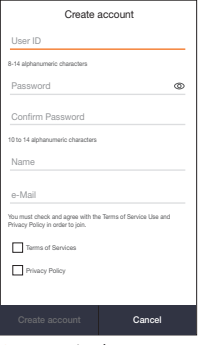

2. Enter in the information requested and tap "Create account".

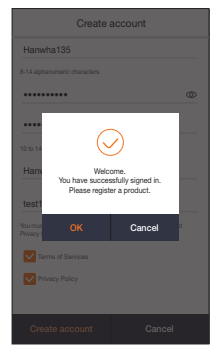

**3.** Once the account registration is successful, tap "OK". You will then be directed to the product registration page.

### **SmartCam App Setup**

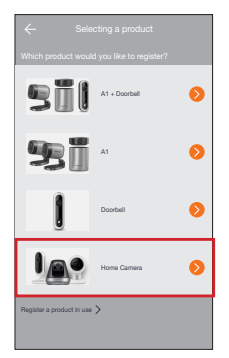

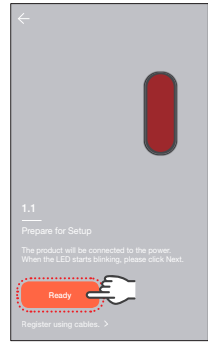

1. Tap "Home Camera". 2. Connect the power adapter to the camera. The LED light will start blinking red after boot up is complete. Tap "**Ready**".

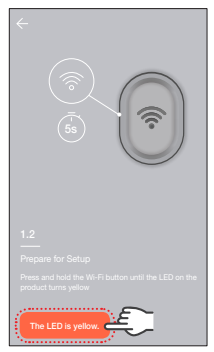

**3.** Press and hold the Wi-Fi button on the camera until the yellow light turns on.

# **SmartCam App Setup**

#### (Android device only)

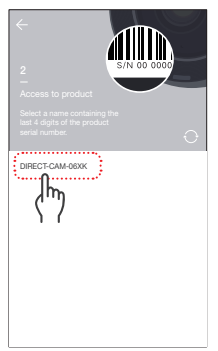

**4-1**Select the name containing the last 4 digits of the product's serial #.

#### (iOS device only)

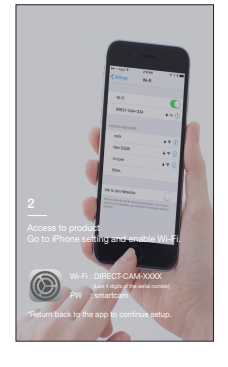

**4-2**Go to your iPhone Settings > Wi-Fi. Turn On Wi-Fi and select "Direct-Cam" containing the last 4 digits of the product's serial #, and then enter the default password: "smartcam". Select connect. \*Return back to the app to continue

setup.

Select which Wi-Fi the product 2BCN<sub>R</sub>  $A =$ ARGUSSTATION06XK  $A \approx$  $A \approx$ iptime25 Others

**5.** Select your Wi-Fi network and enter the password.

 $\leftarrow$ Setting a password Set the product name and password for security. Product name Ô Password Confirm Password It is recommended to set product password different from the account password.

**6.**  Create a name and password for the SmartCam. (e.g. Living room)

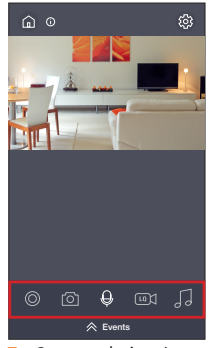

**7.**  Congratulations! You've completed the setup and can now access your SmartCam's live feed.

※ App menu may vary depending on the model.

# **User Interface**

### **Overview**

L,

L,

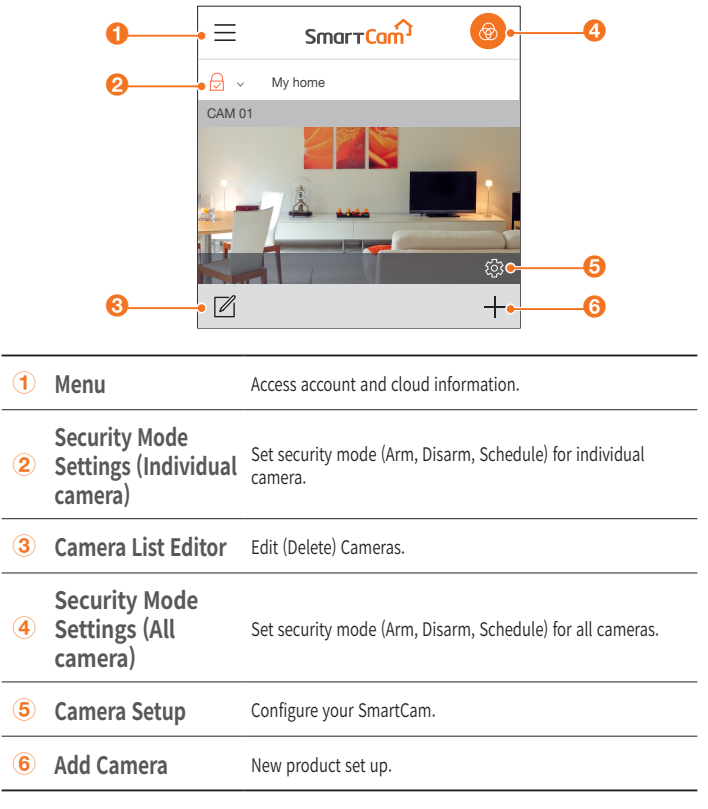

**I** supported functions may vary depending on the model.

# **User Interface**

### **Live Video**

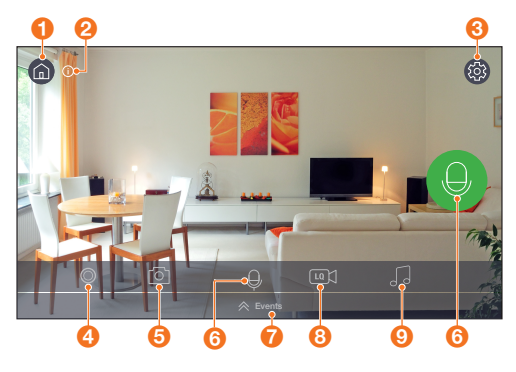

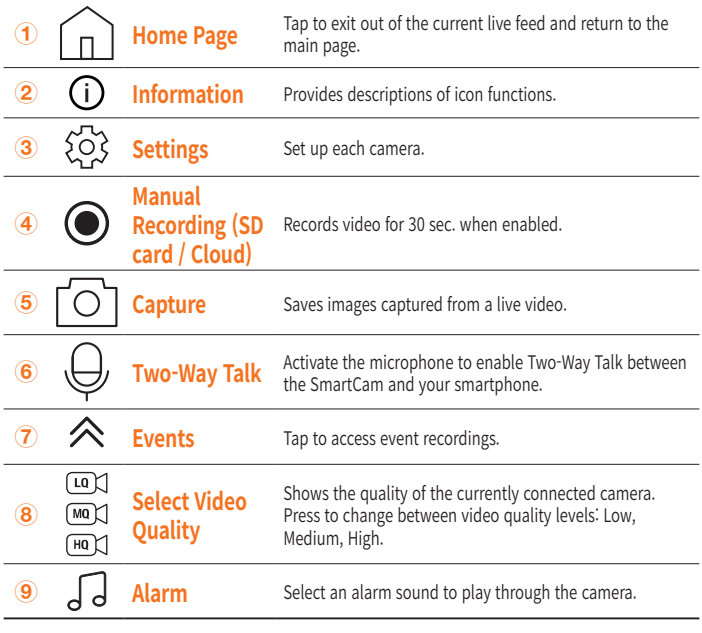

**I** supported functions may vary depending on the model.

# **Basic Features Guide**

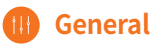

Refer to the steps below for quick access to the main features of the app.

**1.** Go to Setup  $\{ \odot \}$   $\rightarrow$  General  $( \dagger \dagger)$ 

#### **Time Setting**

- 2. Tap "Time zone" and select your time zone.
- **3.** Set the current time.

#### **Status LED**

Turn LED On/Off.

#### **Image Encrypting**

Encrypts transmitted video.

#### **Camera Default**

Initializes the SmartCam to its default settings except for the network settings, which will remain the same.

### **Motion Detection**

Motion Detection minimizes false push notifications of events.

- **1.** Go to Setup  $\{\odot\}$   $\rightarrow$  Event  $\textcircled{1}$
- **2.** Tap the toggle switch to turn ON/OFF Motion Detection.
- **3.** Adjust sensitivity level.

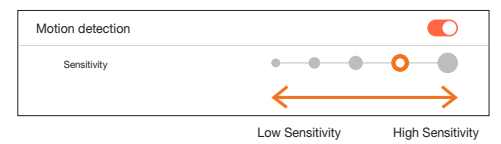

- $-$  Adjust to higher sensitivity levels to trigger more alerts.
	- $\blacksquare$  Adjust to lower sensitivity to reduce false alerts.
	- $\blacksquare$  Motion Zone Select only detects events in the highlighted boxes.
	- ` By default, Motion Zone Select is disabled. Any activities happening within the camera's field of view will trigger an motion alert.

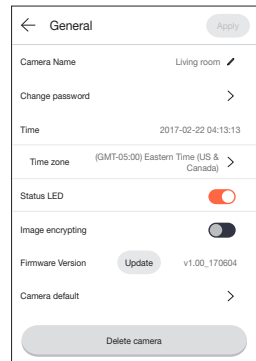

# **Basic Features Guide**

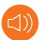

### **Audio Detection**

When a sound is detected, a notification is sent.

- **1.** Go to Setup  $\ddot{\otimes}$   $\rightarrow$  Event  $\ddot{\otimes}$
- 2. Tap the toggle switch to turn ON/OFF Audio Detection.
- **3.** Adjust sensitivity level.

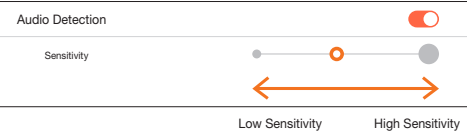

- $\blacksquare$  Adjust to higher sensitivity levels to trigger more alerts.
	- $\blacksquare$  Adjust to lower sensitivity to reduce false alerts.

### **Exent Schedule**

- 1. Go to Setup  $\overline{\text{Q}}$  → Event Schedule
- **2.** Tap to select the day of the week and then drag the orange bar up and down to desired time.
- **3.**  Tap "**Apply**" when done.

### **SD Card**

- **1.** Go to Setup  $\{0\} \rightarrow$  SD Card  $\[ \begin{matrix} 1 \end{matrix} \]$
- **2.** Tap the toggle to enable or disable SD card recording.
	- It is recommended to use a MLC for higher data density and reliability of recording.

#### **Notification**

Set up to 5 email recipients to receive alerts when an event occurs.

- **1.** Go to Setup  $\frac{1}{2}$  → Notifications  $\boxed{\boxtimes}$
- **2.** Tap the toggle to enable/disable e-mail notifications.
- **3.** Configure an e-mail server to send out notifications.
- **4.** Press [+] to enter the e-mail address(es) for receiving notifications of detected events.

– You can add up to 5 e-mail addresses.

- **5.** You will receive a verification code from the email address associated with your account for authentication and access to alerts.
- **6.** Copy the verification code provided to you and paste it into the "enter code" field.

 $\blacksquare$  It is recommended to copy the verification code in landscape mode.